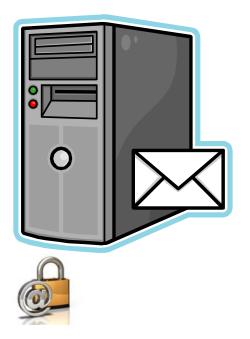

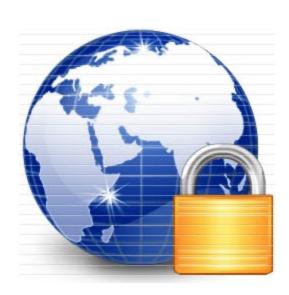

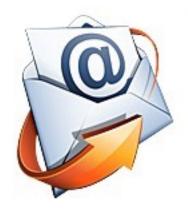

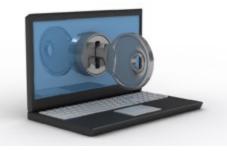

### **Encrypted Email Users' Guide**

Revised 11/16/2023

## Contents

- Encrypted email service overview
- Registering, activating and maintaining an account
- Online Help
- Accessing the encrypted email portal screens
- Downloading reports

### **Encrypted email Service Overview**

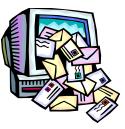

- Automated Clearing House (ACH) and Check financial reports are available via an encrypted email service.
- The financial reports are created, encrypted and sent to a password protected Internet portal for retrieval (pull option).
- Email notifications are automatically generated to alert recipients that there are reports at the portal awaiting retrieval.
- An Internet browser-based portal pull option is the default manner for accessing the reports. The encrypted portal can be accessed at <u>https://achedi.com</u>.

## **Encrypted email Service Overview**

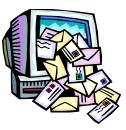

- The notification emails have a specific domain name. Check with technical support for the exact name and ensure that this domain is not blocked by your company email policy or by your Internet service provider.
- These notification emails might be filtered out before they reach the recipients (e.g. by spam filters). A **best practice** is to access the encrypted Internet portal directly each day to check for reports.

# **Encrypted email Portal**

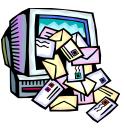

- For portal (pull) customers, the ACH financial reports can be accessed at <u>https://achedi.com</u>.
- Ensure that this site is not blocked by your company Internet policy or by your Internet service provider.
- Initial account setup and ongoing maintenance associated with the portal is self-service by the owner of the email address.
- The portal requires an account (email address) and password for access.
- The reports are retained in the encrypted Internet portal for 60 calendar days.

# **Encrypted email Portal**

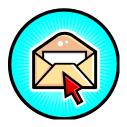

- Other optional products available from the vendor enable the reports to be automatically **pushed** directly to the recipient's usual email inbox in an encrypted manner.
- Additional information about the encrypted email vendor and the other separately-priced options can be located at the link below. Refer to the best method of delivery area at <u>https://zixcorp.com/</u>

## **Internet Portal Screens**

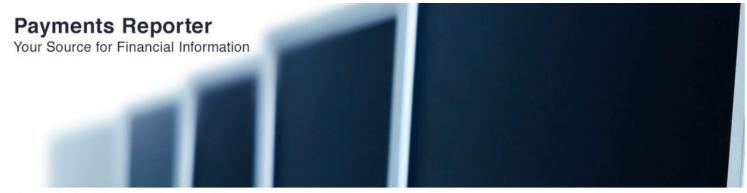

#### Welcome to the Payments Reporter Messaging Center

| Email Address:<br> <br>Password: |                                  | Sign In                       |
|----------------------------------|----------------------------------|-------------------------------|
| Forgot your password?            | New to secure email?<br>Register | Need more assistance?<br>Help |

For assistance with the usage of this site refer to the users guide

WARNING: If you are not authorized to use this site, please close this window immediately. Accessing this site without appropriate authorization is prohibited and violators may be prosecuted.

| Your So | for Financial Information |                           |
|---------|---------------------------|---------------------------|
|         | Επα                       | rypted by <b>ZİX</b> COP. |
|         |                           |                           |

This is the home page of the encrypted Internet portal (achedi.com). The appearance of the screen may differ depending on the browser used. Several desktop and mobile device browsers are supported. JavaScript must be enabled to use the portal.

# Contents

- Encrypted email service overview
- <u>Registering, activating and maintaining an</u> <u>account</u>
- Online Help
- Accessing the encrypted email portal screens
- Downloading reports

### Register an account (email address)

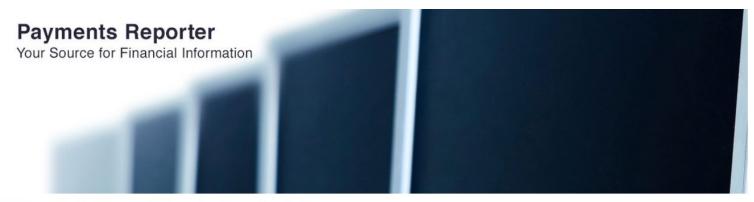

#### Welcome to the Payments Reporter Messaging Center

| Email Address:        |                      |                       |
|-----------------------|----------------------|-----------------------|
| Password:             |                      | Sign In               |
|                       |                      |                       |
|                       |                      |                       |
| Forgot your password? | New to secure email? | Need more assistance? |
| Reset                 | Register             | Help                  |
|                       |                      |                       |

For assistance with the usage of this site refer to the users guide.

WARNING: If you are not authorized to use this site, please close this window immediately. Accessing this site without appropriate authorization is prohibited and violators may be prosecuted.

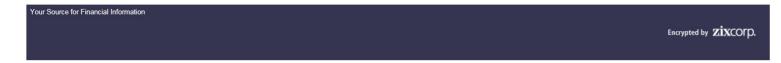

The first time the portal is accessed, the user will need to complete a one-time registration process to establish a password and confirm control of the email address.

### **Register an account (email address)**

#### **Payments Reporter**

Your Source for Financial Information

#### **Register Account**

Register below for your mailbox to receive encrypted messages.

| Email Address:<br> <br>Password:                                                                                                    |             |
|----------------------------------------------------------------------------------------------------|-------------|
| Re-enter Password:                                                                                                    |             |
|                                                                                                    | Cancel      |
| Password Rules<br>Passwords must be at least 8 characters in length, and meet all of the following<br>• Contain both alphabetic and numeric characters<br>• Contain both uppercase and lowercase characters<br>• Contain at least one special character, such as: ~!@#\$%^&<br>• Passwords will expire every 31 days<br>Passwords cannot match email address. | conditions: |
| For assistance with the usage of this site refer to the <b>users guide</b> .                                                                                                    |             |

Your Source for Financial Information

Encrypted by ZiXCOTD.

When the user initially registers an account, they will need to setup a password following the rules on the screen.

### Register an account (email address)

**Payments Reporter** 

Your Source for Financial Information

#### **Account Change Confirmation**

A confirmation email has been sent to your email address for this account. After you receive the confirmation email, please follow the instructions to activate the changes to your account.

Your Source for Financial Information

Encrypted by ZiXCOP.

After submitting account information, the user will see a screen similar to this one. The next step is to check their normal email inbox for a confirmation email. This process is designed to confirm the user has control of this email address.

## **Activating an Account**

notification@achedi.com

Payments Reporter Notification

On Thu, Sep 13, 2018 at 4:48 PM <notification@achedi.com> wrote:

Your Payments Reporter password is pending.

To ACTIVATE your new password, click the link below:

https://achedi.com/s/a?cmd=ABAD2VSpJ9BdMwQK6kwxRaDr

This is the last step in this one-time process.

To DECLINE your new password, click the link below:

https://achedi.com/s/d?cmd=ABAD2VSpJ9BdMwQK6kwxRaDr

If the link above is disabled, copy and paste it into your Internet browser address bar.

This is an example of the confirmation email the user will receive. To activate the account, click on the <u>Activate</u> link. If the user sees a similar email that they did not initiate, click on the <u>Decline</u> link and notify the email vendor immediately.

## **Activating an Account**

#### **Payments Reporter**

Your Source for Financial Information

#### Activation Successful

You have successfully activated your new password. Click Continue to return to the Sign In page.

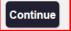

Note: Your password is important. Please store it in a safe place.

Your Source for Financial Information

Encrypted by **ZIXCOP**.

After selecting the activate link, the user will be returned to the portal and presented with an "Activation Successful" screen. The user should click on the **Continue** button to sign in to access the reports.

### **Resetting an Account**

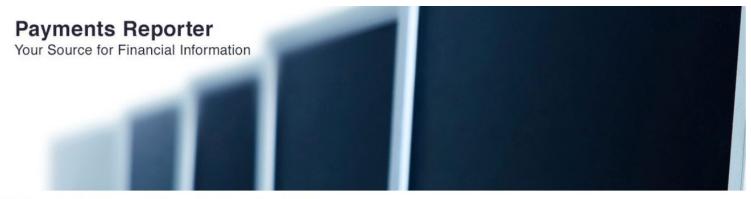

#### Welcome to the Payments Reporter Messaging Center

| Email Address:<br> <br>Password: |                                  | Sign In                       |
|----------------------------------|----------------------------------|-------------------------------|
| Forgot your password?            | New to secure email?<br>Register | Need more assistance?<br>Help |

For assistance with the usage of this site refer to the users guide.

WARNING: If you are not authorized to use this site, please close this window immediately. Accessing this site without appropriate authorization is prohibited and violators may be prosecuted.

| Your Source for Financial Information |                       |
|---------------------------------------|-----------------------|
|                                       | Encrypted by ZİXCOTP. |
|                                       |                       |

If a password is forgotten, the user should click the **Reset** button and establish a new password. Access to the portal is self-service by the owner of the email address.

### **Resetting an Account**

#### **Payments Reporter**

Your Source for Financial Information

#### **Reset Password**

Enter the email address you registered with and a new password to receive a reset verification email.

| _                                                                                                    |                                                   |        |
|----------------------------------------------------------------------------------------------------|---------------------------------------------------|--------|
|                                                                                                    | Email Address:                                    |        |
|                                                                                                    |                                                   |        |
|                                                                                                    | New Password:                                     |        |
|                                                                                                    |                                                   |        |
|                                                                                                    | Re-enter New Password:                            |        |
|                                                                                                    |                                                   |        |
|                                                                                                    |                                                   | Cancel |
| Password Rules                                                                                                    |                                                   |        |
| Passwords must be at least 8 chara<br>Contain both alphabetic and nuu<br>Contain both uppercase and lov<br>Contain at least one special cha<br>Passwords will expire every 31 | vercase characters<br>aracter, such as: ~!@#\$%^& |        |
| In addition, your new password can                                                                                                    | not match the previous 24 passwords.              |        |
| Passwords cannot match email add                                                                                                    | ress.                                             |        |
| For assistance with the usage of this site                                                                                                    | refer to the <b>users guide</b> .                 | _      |
| Your Source for Financial Information                                                                                                    |                                                   |        |
|                                                                                                    |                                                   |        |
|                                                                                                    |                                                   |        |

At anytime the user can click the **Reset** button to establish a new password. This **Reset** button can be used to establish a new password if the user cannot remember their current password or if a password has expired. Users must follow the password rules on the screen. If the user suspects that a password has been compromised, they should change it immediately.

### **Account Locked**

notification@achedi.com

Locked Account Notification

On Thu, Sep 13, 2018 at 5:00 PM <notification@achedi.com> wrote:

This email is to notify you that you have exceeded the allowed number of failed sign in attempts for Payments Reporter.

Your account has been temporarily locked for 30 minutes.

Please try again later, or to unlock your account immediately, return to the Payments Reporter Sign In page and follow the links to change your password.

If the user receives an email similar to this one, they can return to the portal and use the **Reset** button to establish a new password. If the user did not initiate the message by using invalid passwords while trying to access the portal, notify the email vendor immediately.

# Contents

- Encrypted email service overview
- Registering, activating and maintaining an account

### Online Help

- Accessing the encrypted email portal screens
- Downloading reports

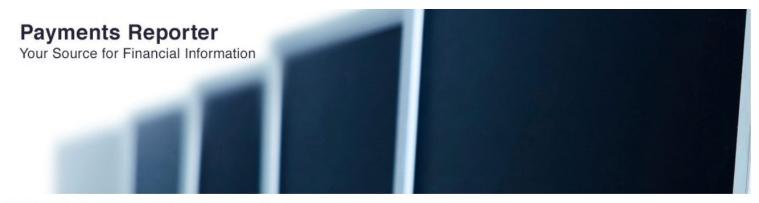

#### Welcome to the Payments Reporter Messaging Center

|                                       | Email Address:<br> <br>Password:                                                      |                                    | Sign In                                        |                                        |
|---------------------------------------|---------------------------------------------------------------------------------------|------------------------------------|------------------------------------------------|----------------------------------------|
|                                       | Forgot your password?                                                                 | New to secure email?<br>Register   | Need more assistance?<br>Help                  |                                        |
|                                       | ite refer to the <b>users guide</b> .<br>o use this site, please close this window in | nmediately. Accessing this site wi | vithout appropriate authorization is prohibite | and violators may be prosecuted.       |
| Your Source for Financial Information |                                                                                       |                                    |                                                | Encrypted by <b>ZiX</b> CO <b>()</b> . |

If the user experiences problems or has questions about using the portal, click the **Help** button to access the vendor's online help. There is also a users' guide available for assistance. JavaScript must be enabled to access the portal and online help.

### **Encrypted Email Portal Online Help**

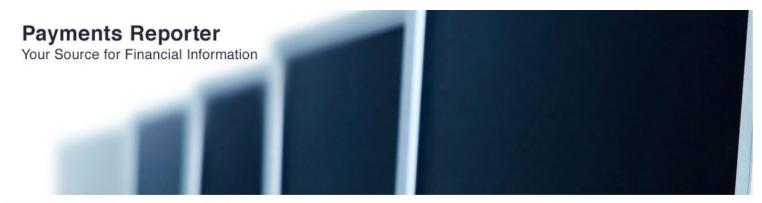

#### Welcome to the Payments Reporter Messaging Center

|                                       | Email Address:<br>Password:                                                   |                                         | Sign In                                       |                                       |
|---------------------------------------|-------------------------------------------------------------------------------|-----------------------------------------|-----------------------------------------------|---------------------------------------|
|                                       | Forgot your password?                                                         | New to secure email?<br>Register        | Need more assistance?<br>Help                 |                                       |
|                                       | te refer to the <b>users guide</b><br>use this site, please close this window | v immediately. Accessing this site with | out appropriate authorization is prohibited a | nd violators may be prosecuted.       |
| Your Source for Financial Information |                                                                               |                                         |                                               | Encrypted by <b>ZİX</b> CO <b>P</b> . |

The vast majority of issues can be resolved by reviewing the online help and users' guide. If issues remain, see the last page of this presentation for additional contact information.

# Contents

- Encrypted email service overview
- Registering, activating and maintaining an account
- Online Help

### Accessing the encrypted email portal screens

Downloading reports

## **Notification Email**

encr\_256754843 encryptedmail.achedi.com notification@achedi.com via srs.perfora.net

5:33 AM (3 hours ago) 🛛 🛣

New encrypted email message is available

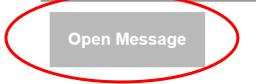

To view the encrypted message, click Open Message.

The encrypted message expires on Nov 13, 2018 @ 10:32 AM (GMT).

Do not reply to this notification message; this message was auto-generated by the sender's security system. To reply to the sender, click Open Message.

If clicking Open Message does not work, copy and paste the link below into your Internet browser address bar. https://achedi.com/s/e?m=ABByP6yYtgbhE1RDuDumkIap&em=

When reports are generated, portal users should receive a notification email alerting them that they have new reports awaiting retrieval from the portal. The notification email will vary depending on the email software and provider. Locate the **Open Message** button or link in the notification email and click on it. That will direct the user to the achedi.com portal where the user can sign in and access their reports via the portal.

## **Notification Email**

encr\_256754843 encryptedmail.achedi.com notification@achedi.com via srs.perfora.net to

#### New encrypted email message is available

**Open Message** 

To view the encrypted message, click Open Message.

The encrypted message expires on Nov 13, 2018 @ 10:32 AM (GMT).

Do not reply to this notification message; this message was auto-generated sender, click Open Message.

If clicking Open Message does not work, copy and paste the link below into https://achedi.com/s/e?m=ABByP6yYtgbhE1RDuDumkIap&em=

If a report was generated but the notification email is not received, it has likely been trapped by a spam filter, been directed to a junk mail area or encountered similar delivery problems. The user will need to work with their email support area to resolve the issue.

Remember, it is a **best practice** not to rely on these notification emails but rather to access the portal directly every day to check for reports.

## **Notification Email**

encr\_256754843 encryptedmail.achedi.com notification@achedi.com via srs.perfora.net

#### New encrypted email message is available

#### Open Message

To view the encrypted message, click Open Message.

The encrypted message expires on Nov 13, 2018 @ 10:32 AM (GMT).

Do not reply to this notification message; this message was auto-generated by the sender, click Open Message.

If clicking Open Message does not work, copy and paste the link below into your https://achedi.com/s/e?m=ABByP6yYtgbhE1RDuDumklap&em=

If the user does rely on the notification email, please be diligent to assure that the link directs them to the valid **achedi.com** Internet site.

There could be a phishing attempt where an email directs the user to similar looking but different Internet site from which a hacker tries to discover the user's password.

Again, it is a **best practice** not to rely on these notification emails but rather to access the portal directly every day to check for reports.

# Contents

- Encrypted email service overview
- Registering, activating and maintaining an account
- Online Help
- Accessing the encrypted email portal screens
- Downloading reports

#### achedi.com

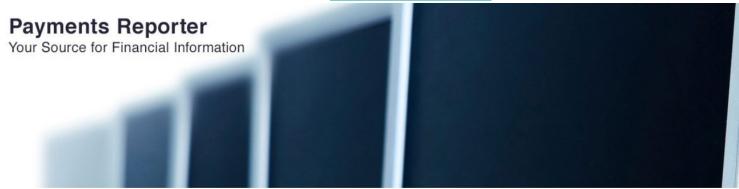

#### Welcome to the Payments Reporter Messaging Center

| Email Address:<br> <br>Password: |                                  | Sign In                       |
|----------------------------------|----------------------------------|-------------------------------|
| Forgot your password?            | New to secure email?<br>Register | Need more assistance?<br>Help |

For assistance with the usage of this site refer to the users guide.

WARNING: If you are not authorized to use this site, please close this window immediately. Accessing this site without appropriate authorization is prohibited and violators may be prosecuted.

| Your So | purce for Financial Information |                       |
|---------|---------------------------------|-----------------------|
|         |                                 | Encrypted by ZixCOrp. |
|         |                                 |                       |

After the one-time setup and activation process is complete, the user will enter their email address and password then click the **Sign In** button to access reports.

### **Payments Reporter**

Your Source for Financial Information

| Inbox        |                        |             | ?                                   |
|--------------|------------------------|-------------|-------------------------------------|
| Refresh      | Delete                 |             | Sign Out                            |
| You have one | e new message.         |             | Last Sign In: Sep 14, 2018 10:23 AM |
| Select       | From                   | Subject     | Date                                |
|              | encr_256754843@encrypt | Reports for | Sep 14, 2018 5:32 AM                |

Your Source for Financial Information

After the user has signed in to the encrypted Internet portal and clicked on the Inbox tab, they should see an inbox view similar to this. Locate the report to download and click on the from email address or subject line of the report.

Encrypted by **ZiXCOP**.

### **Payments Reporter**

Your Source for Financial Information

| Inbox        |                        | ?                                   |
|--------------|------------------------|-------------------------------------|
| Forward      | Delete More Actions    | Sign Out                            |
|              |                        | Last Sign In: Sep 14, 2018 10:23 AM |
| Received:    | Sep 14, 2018 5:32      |                                     |
| Expires:     | Nov 13, 2018 6:32 AIVI |                                     |
| From:        | encr_256754843@        |                                     |
| To:          | and general generation |                                     |
| Cc:          |                        |                                     |
| Subject:     | Reports for            |                                     |
|              |                        |                                     |
| Attachments: |                        |                                     |

Attached are your report(s). For additional information please contact:

Message Generated: 09/14/2018 05:28 EDT Process Date: 2018-09-13

\*\*\* Do Not Reply To This Email. This is an Auto-Generated Message and Responses are Automatically Deleted. \*\*\*

Next, the user will see a screen similar to this. Click on the attachments link to download the report.

#### Payments Reporter Your Source for Financial Information Inbox Sign Out Refresh Delete You have no new messages Last Sign In: Sep 14, 2018 10:23 AM Select From Subject Date Message from webpage × ~ encr 256754843@encryptedm... Sep 14, 2018 5:32 AM Are you sure you want to permanently delete the messages? Your Source for Financial Information Encrypted by **ZIXCOP**. OK Cancel

The reports are retained in the portal for 60 calendar days then automatically deleted. There is no need to manually delete the reports, but they can be manually deleted if the user wishes. If there is a need to retain the reports longer than 60 calendar days, the reports will need to be downloaded and stored elsewhere.

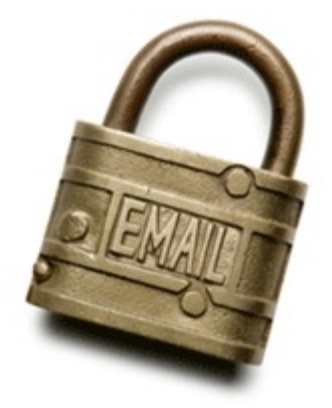

### **Additional Support**

If you <u>are not</u> a financial institution, contact your bank or credit union.

If you are a financial institution, call 833-377-7827